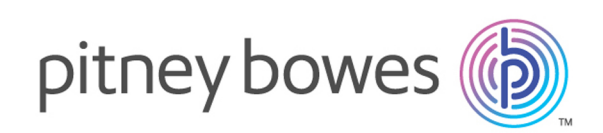

# Spectrum™ Spatial Map Uploader Version 12.0 SP1 Guía del cargador de mapas de Spectrum Spatial

Bienvenido a Map Uploader de Spectrum Spatial compatible con Spectrum™ Technology Platform y MapInfo® Pro versión 16.0 y superiores.

¿Prefiere tener el documento en formato PDF? **[Descargue](../../../../../../pdf/Spectrum_12.0.SP1_SpatialMapUploaderGuide_v2.pdf) la Guía de Map [Uploader](../../../../../../pdf/Spectrum_12.0.SP1_SpatialMapUploaderGuide_v2.pdf) en PDF**

> **Nota:** Solo los clientes de Spectrum Spatial Analyst con Spectrum Spatial Analyst 12.0 deben usar esta versión de la herramienta Map Uploader.

Consulte **Map Uploader (para versiones anteriores a MapInfo Pro v16)** si utiliza la versión previa de la herramienta.

### Contents:

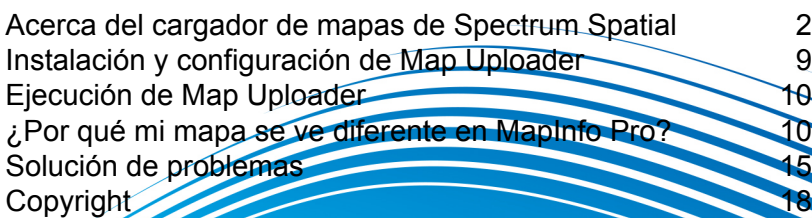

## <span id="page-1-0"></span>Acerca del cargador de mapas de Spectrum Spatial

The Spectrum Spatial Map Uploader is a tool that copies the properties of the layers in a MapInfo Pro map to a Spectrum Spatial server. It takes the information of one map stored in MapInfo Pro and stores the equivalent information in a set of named resources on the server. Se puede descargar esta herramienta desde la sección Spectrum Spatial de la página de bienvenida, en **Map Uploader** de la pestaña Utilidades.

The map created on the Spectrum Spatial server will consist of a number of distinct parts known as named resources.

- One named map whose name and location will be specified by the user.
- A named layer for each layer in the map plus a label layer. These will be created in their own subfolder with a name is determined by the name of the map. Each resource will have the same name as used in MapInfo Pro.
- A named label source for each layer that can possibly be labeled will be created in the same location as the layers.
- A named table which will point to the data source used for each layer. This will be created in the same location as the map and will use the MapInfo Pro table "alias" name as its name. The named table frequently has the same name as the TAB file that was used to open the table in MapInfo Pro.

The named resources that are created are used by Spectrum Spatial to draw the map and query the data. Any application using Spectrum Spatial, including Spectrum Spatial Analyst and Spectrum Spatial for Business Intelligence, will depend on these resources being created correctly.

Named resources contain different types of information.

- The named map contains the default geographic location, zoom level, and the ordered list of named layers of the map as they were viewed in MapInfo Pro.
- A named layer contains all the style and rendering properties of that layer. These can vary from nothing (when all the properties are stored with the data), to ranged zoom constraints, or to one or more thematic definitions with many bins and styles or multiple styles overrides.
- A named label layer contains the list of named label sources. The order of these determines the order of label processing while rendering the map. This order is identical to the order in MapInfo Pro.
- A named label source contains all the label properties used for the set of labels from one table.
- A named table points to the data from the perspective of the server. If the data is in a file (Native TAB, shapefile, GeoPackage), the named table must point to that data on the server. If the data is in a database there must be a valid connection to that database.

Spectrum Spatial uses a named connection to help with this process. These connections must be created before you run the Map Uploader so that the tool can use them to ensure that the data in the map can be found.

**Nota:** The tool does not copy data to the server. Any file based data must exist on the server and be placed under a connection that is created in Spatial Manager before the Map Uploader is used. The Workspace Packager tool that ships with MapInfo Pro can be used for this purpose.

## Cómo funciona Map Uploader

Map Uploader se comporta de manera interactiva, como un asistente. Esto le permite a la herramienta hacer lo siguiente:

- Mostrar claramente las fuentes de datos que no son compatibles con Spectrum Spatial y, por lo tanto, no existirán en el mapa cargado.
- Mostrar claramente las capas que tienen configuraciones que no son totalmente compatibles. Puede decidir si permite que se carguen la capa o los rótulos sin las configuraciones no admitidas, o bien eliminar la capa del mapa cargado.
- Elija la ubicación exacta del mapa en el repositorio del servidor para crear una nueva carpeta en el repositorio, si lo desea, y para seleccionar un mapa existente para sobrescribirlo.

Si se crea un mapa nuevo o uno existente, las tablas con nombre asignado existentes se podrán reutilizar con reglas diferentes. Un mapa existente utiliza una lista de tablas que serán reutilizadas siempre que se encuentren en el repositorio. Un mapa nuevo solo buscará tablas en la misma carpeta del repositorio.

Se deberán buscar aquellas tablas que no tengan recursos con nombre asignado existentes. Si la tabla en MapInfo Pro utiliza una tabla de base de datos, se buscará la conexión de base de datos en el servidor para la tabla con su esquema como un calificador. Las tablas basadas en archivo se buscarán por nombre bajo cualquier conexión basada en archivo en el servidor.

Para ordenar las diferencias entre las funciones de MapInfo Pro y Spectrum Spatial, la herramienta funciona mediante una serie de pasos discretos. En cualquier punto, antes de crear los recursos, se puede cancelar la carga.

**Paso 1** se utiliza para verificar que los datos utilizados en MapInfo Pro puedan ser compatibles con Spectrum Spatial. Si no hay problemas, no se dará cuenta de que se realizó este paso. En caso de haber problemas con un subconjunto de los datos, se puede crear el mapa sin estas fuentes de datos.

**Paso 2** se utiliza para examinar las propiedades de las capas y para advertir si alguna de las configuraciones de estilo, temática o de capas no es una coincidencia exacta para el servidor. Si no hay problemas, no se dará cuenta de que se realizó este paso. En caso de haber problemas, puede omitir esa capa o incluirla, lo que le permite a la herramienta crear las configuraciones de la manera más compatible posible.

**Paso 3** se utiliza para que especifique una ubicación y un nombre para el mapa en el servidor. Puede navegar a través del repositorio de Spatial para ubicar el mapa y crear carpetas nuevas, si lo desea. Si escoge un mapa existente, se le avisará si este debe sobrescribirse. Si elige

sobrescribirlo, el mapa y todos los otros recursos utilizados por ese mapa podrían sobrescribirse. Nuevamente, si no se presentaran problemas en los pasos 1 y 2, este paso será el primero que verá.

**Paso 4** se utiliza para garantizar que todas las fuentes de datos puedan ser localizadas mediante una o más conexiones de servidor. Los datos de archivos se pueden localizar mediante la ruta de acceso al archivo; además, la información de la base de datos se puede localizar mediante cadenas de conexión de base de datos, esquemas de base de datos y un nombre de tabla. Si no se pueden localizar los datos, se omitirán esas capas. Tiene la opción de anular los datos que Map Uploader localiza.

**Paso 5** se utiliza para realizar la carga. El mapa con nombre asignado, las capas, las fuentes de rótulos y las tablas se crean en el repositorio de Spectrum Spatial. Una lista de progreso indicará lo que se está creando. Cuando finalice, se proporcionará un enlace a Spatial Manager, donde podrá ver y examinar el mapa y los demás recursos. Si se producen errores del servidor o de comunicación, estos se mostrarán en pantalla. En ese caso, el mapa se puede crear de manera parcial.

#### Preparación para una carga de mapa correcta

Spectrum Spatial no es compatible con todas las características y capacidades de MapInfo Pro. Para asegurar una carga sin problemas de MapInfo Pro a Spectrum Spatial:

- Verifique que su mapa no utilice fuentes de datos incompatibles o propiedades de representación de mapas. Consulte **¿Por qué mi mapa se ve [diferente](#page-9-1) en MapInfo Pro?** en la página 10 para obtener información detallada sobre las características no compatibles y **Solución de [problemas](#page-14-0)** en la página 15 para ver instrucciones sobre cómo solucionar algunas limitaciones.
- Verifique que sus datos estén en la ubicación deseada con respecto del servidor y que las conexiones de Spectrum Spatial existentes señalen hacia esa ubicación. Debe crear estas conexiones con Spatial Manager antes de cargar el mapa. Para obtener más información sobre Spatial Manager, consulte la **Guía de Spatial Manager** en la sección Utilidades de la *Guía de Spectrum Spatial*. Para copiar datos de MapInfo TAB que están en formato Native o NativeX desde un mapa MapInfo Pro a otro servidor, puede usar la herramienta Workspace Packager que viene con MapInfo Pro para copiar todos los datos de referencia a una sola carpeta.

#### <span id="page-3-0"></span>Understanding the Structure of the Named Resources

Después de la carga, la ubicación del repositorio que especificó en Map Uploader contendrá un mapa, tablas, fuentes de etiqueta y capas con nombres asignados en una carpeta con "\_Layers" agregado al nombre del mapa. The "\_Layers" folder will contain the named layers and named label sources.

/FolderName

/Map *[mapa con nombre asignado]* /TableA *[tabla con nombre asignado]* /TableB /TableC ..../Map\_Layers*[folder containing named layers and label sources]* /LayerA *[capa con nombre asignado]* ......../LayerA\_Labels *[named label source]* /LayerB ......../LayerB\_Labels /LayerC ......../LayerC\_Labels ......../Map\_LabelLayer *[named label layer]*

Por ejemplo, a continuación, se muestra la vista del repositorio en Spatial Manager después de haber cargado correctamente MyFirstMap a /Project1 en el repositorio de Spectrum Spatial: The MyFirstMap\_Layers folder contains all the named layers and named label sources, MyFirstMap is the named map, and the remaining seven items are the named tables.

#### Map Uploader

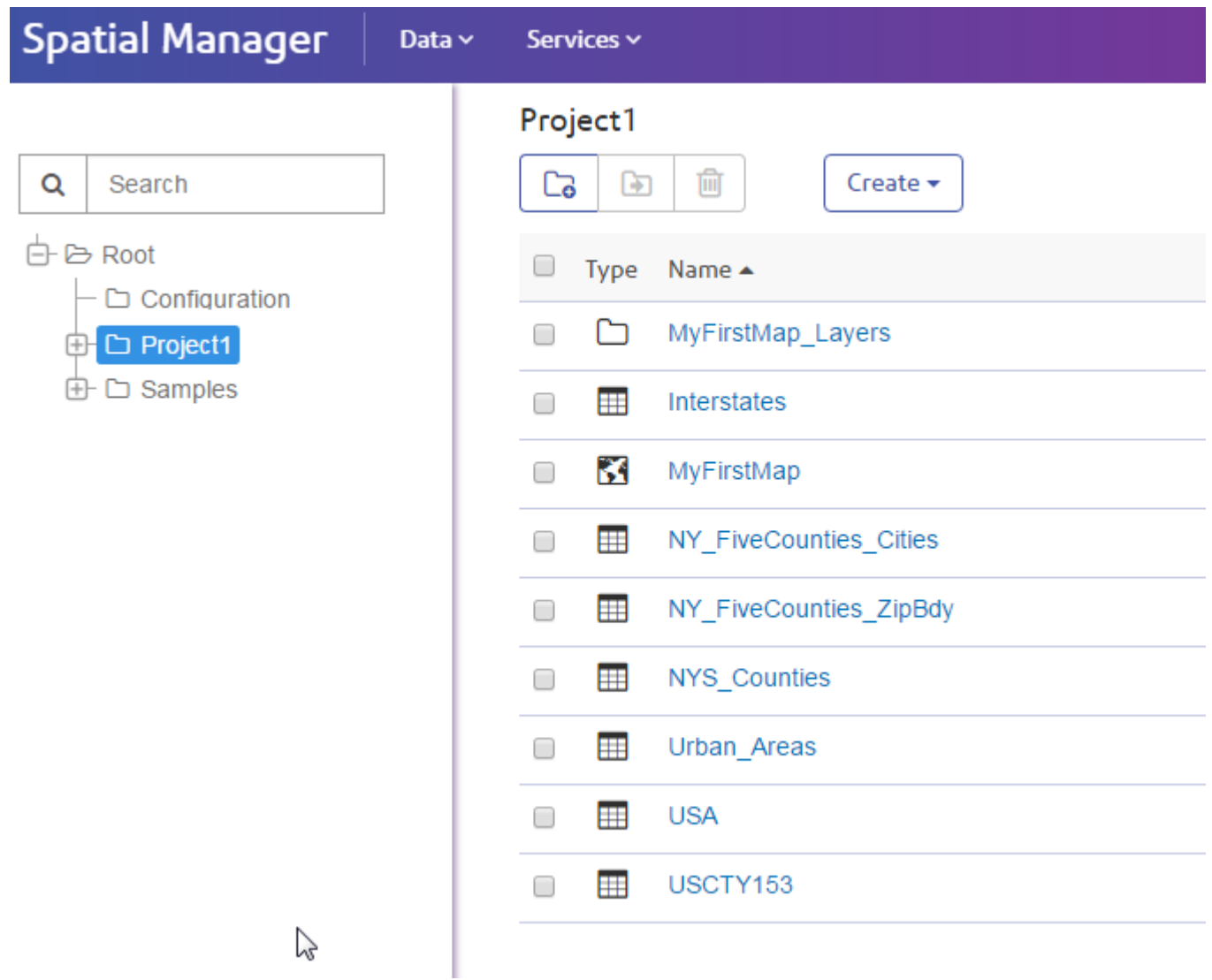

The MyFirstMap\_Layers folder contains named layers, named label sources, and a named label layer:

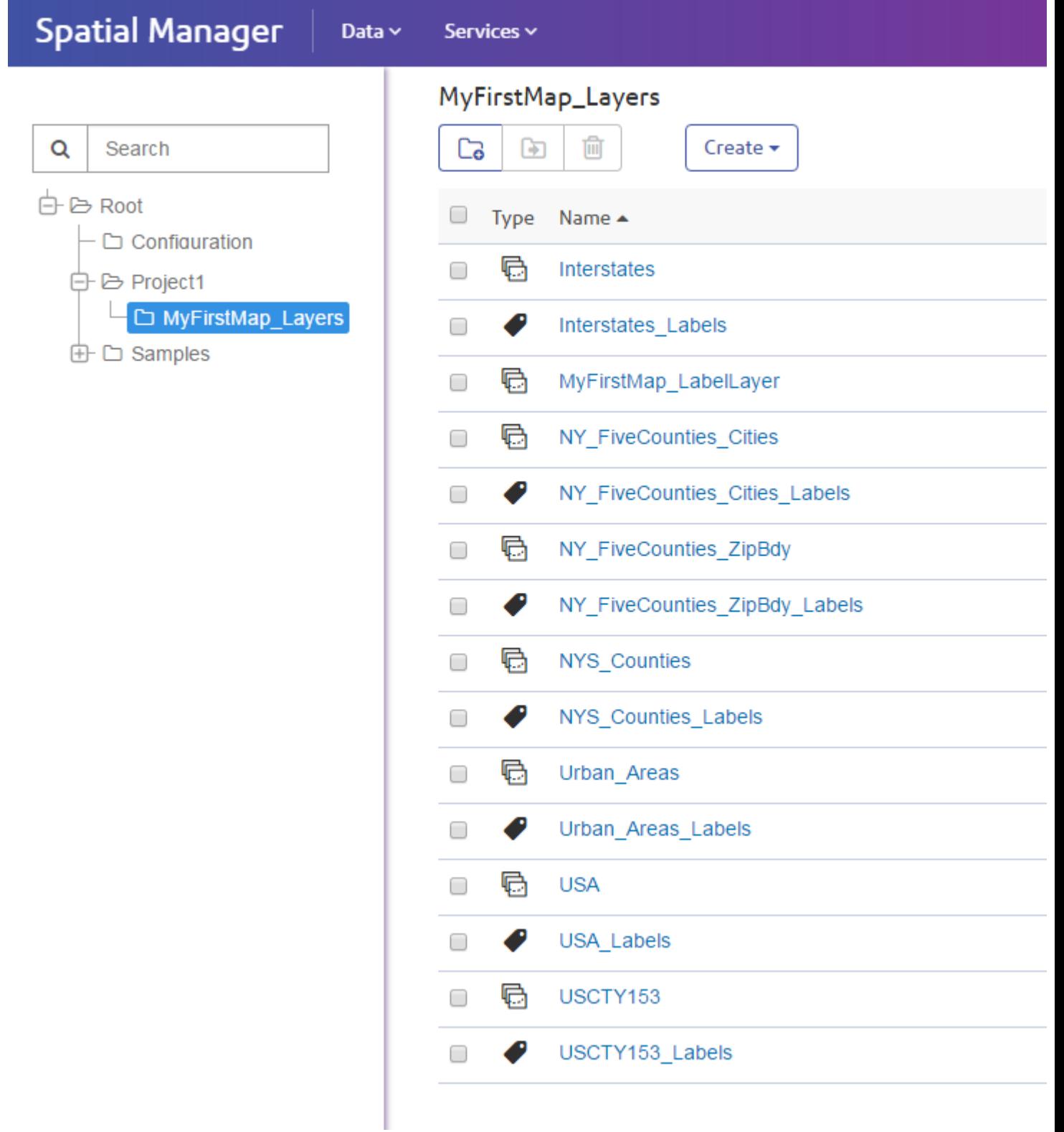

## Comprensión de la reutilización: sobreescritura frente al comportamiento de nuevo mapa

La manera en que se crean sus recursos con nombre asignado, y en que aparecen en el repositorio de Spectrum Spatial, dependen de las decisiones tomadas cuando se usa la utilidad Map Uploader.

- Si cargó un nuevo mapa, los recursos con nombre asignado se crean en el repositorio según la estructura de archivo estándar (consulte **[Understanding](#page-3-0) the Structure of the Named Resources** en la página 4).
- Si repite la carga del mismo mapa, y decide sobreescribirlo, se sobreescribirán todos los recursos con nombre asignado en la misma ubicación con los nuevos recursos cargados. The named tables will be checked and reused. New named tables will only be created if you have added data to the map.
- If you repeat the upload of the same map and choose a different map name in the same folder, a new folder for the layer resources will be created so that the two maps can each have their own styles. Named tables in that folder will be reused if they represent the same data. Any new tables that need to be created will be created, as before, in the same folder as the map.

Si va a crear un nuevo mapa, y las tablas se movieron a una carpeta "común", el nuevo mapa no se verá en la carpeta común y, por lo tanto, se crearán duplicados.

#### Conexiones con nombre asignado

Una conexión con nombre asignado es un tipo de recurso con nombre asignado que define los detalles de la conexión para conectarse a fuentes de datos. Aquí es donde proporciona detalles sobre su base de datos o la ubicación del sistema de archivos. Las conexiones con nombre asignado se almacenan en el repositorio. Las conexiones con nombre asignado se crean, se ven y se administran con Spatial Manager.

Existen dos tipos de conexiones con nombre asignado: basadas en archivos (sistema de archivos) y bases de datos.

#### *Conexiones con nombre asignado para archivos*

Las conexiones con nombre asignado se usan en los archivos TAB, shapefile y GeoPackage. La conexión con nombre asignado contiene una ruta de raíz que se puede actualizar sin afectar la jerarquía relativa de los archivos, como por ejemplo en el caso de reubicación de archivos en otra unidad de disco o sistema.

#### *Conexiones con nombre asignado para bases de datos.*

Spectrum Spatial admite conexiones con nombre asignado JDBC para bases de datos (Oracle, SQL Server, SAP HANA, PostgreSQL/PostGIS y Generic JDBC).

#### **Nota:**

Spectrum Spatial supports the major spatial databases listed above. Nothing needs to be added to support them. If you are trying to access a different database than above, you may need to ensure that the proper database JAR files have been installed in Spectrum™ Technology Platform. Copie los archivos JAR a los siguientes directorios: Una vez que haya copiado los archivos JAR, reinicie el servidor.

## <span id="page-8-0"></span>Instalación y configuración de Map Uploader

Antes de utilizar Spectrum Spatial Map Uploader, se debe realizar un proceso de configuración.

### Requisitos previos

Para utilizar el cargador de mapas de Spectrum Spatial, hace falta lo siguiente:

- MapInfo Pro 16.0 o posterior
- Microsoft .NET Framework 4.6.1 o posterior (se instala como parte de MapInfo Pro)
- Spectrum Spatial 12.0 (o 11.1 con actualizaciones hasta S21)
- un usuario de Spectrum con, al menos, la función spatial-admin
- Si está usando Spectrum Spatial Analyst, necesita la versión 12.0
- conexiones con nombre asignado para los datos que está usando en MapInfo Pro (debe haber archivos TAB, shapefiles o archivos GeoPackage en el servidor)

**Nota:** Las conexiones con nombre asignado se crean con Spatial Manager. Para obtener más información acerca de la creación de conexiones con nombre asignado, consulte la documentación de Spatial Manager en la *Guía de Spectrum Spatial*.

#### Adición del cargador al menú de herramientas de MapInfo Pro

Map Uploader de Spectrum Spatial se puede descargar como un archivo de complemento de MapInfo Pro, desde la sección Spectrum Spatial de la página de bienvenida, en **Map Uploader** de la pestaña Utilidades.

1. Haga clic en **Descargar Zip** para guardar el archivo map-uploader-v2.zip. Descomprímalo en una ubicación que sea accesible para MapInfo Pro, como D:\Spectrum Map Uploader o C:\Spectrum Map Uploader, o bien donde están instalados los otros complementos de MapInfo Pro.

- 2. Inicie MapInfo Pro.
- 3. En la ficha **Inicio**, en el grupo **Herramientas**, haga clic en **Extensiones de herramientas**.
- 4. Haga clic en **Opciones** en cualquiera de las fichas, luego haga clic en **Ejecutar programa**.
- 5. En el cuadro de diálogo Ejecutar programa MapBasic, busque y seleccione NRCreatorAddIn.mbx, luego haga clic en **Abrir**.
- 6. Haga clic en **Extensiones de herramienta**.
- 7. En la ficha **En ejecución**, haga clic derecho en **Map Uploader** y seleccione **Registrar**.
- 8. Aparece el diálogo Registrar herramienta, el cual está totalmente completado con los detalles apropiados.
- 9. Haga clic en **Aceptar**.
- 10. **Opcional:** Si desea que Map Uploader aparezca siempre en el menú de herramientas cuando abre MapInfo Pro, seleccione la casilla **Carga automática** en la ficha **Registrado**.

## <span id="page-9-0"></span>Ejecución de Map Uploader

Hay tres formas de ejecutar Map Uploader:

- En la ficha **Inicio**, en el grupo **Herramientas**, haga clic en **Extensiones de herramientas**. En la pestaña **En ejecución**, haga doble clic en **Map Uploader**.
- Haga clic con el botón secundario en un mapa abierto y seleccione **Cargar mapa**.
- <span id="page-9-1"></span>• En la ventana del Explorador, haga clic con el botón secundario en el nombre del mapa y seleccione **Cargar mapa**.

## ¿Por qué mi mapa se ve diferente en MapInfo Pro?

Dado que muchas características de MapInfo Pro 15 o 16 no son compatibles, o tienen una compatibilidad distinta en Spectrum Spatial, los mapas que se creen en MapInfo Pro no se verán idénticos a los que se carguen en Spatial Manager. En estos casos, puede seguir las pautas de esta sección para adaptar sus archivos a la carga.

### Web Service Layers

Los usuarios de MapInfo Pro pueden conectarse con un servicio de mosaicos Bing y crear capas de mapas a partir de estos. Spectrum Spatial y Spectrum Spatial Analyst son compatibles con Bing, sin embargo, esas tablas y capas no pueden formar parte de un mapa con nombre asignado Puede cancelar o continuar sin la capa no correspondiente.

Los usuarios de MapInfo Pro se pueden conectar con un servicio web OGC (como WFS, WMS o WMTS) y crear capas de mapa a partir de los datos de esos servidores. Aunque Spectrum Spatial y Spatial Analyst también son compatibles con WFS, WMS y WMTS, esas tablas o capas no pueden formar parte de un mapa con nombre asignado. Puede continuar sin la etiqueta o cancelar la operación. Sin embargo, si necesita esta capa en su mapa con nombre asignado, puede convertir el archivo a TAB nativa o cualquier otra fuente de datos compatible (consulte **[Utilizar](#page-14-1) datos de fuentes de datos no [compatibles](#page-14-1)** en la página 15).

For all types of service layers (OGC, Bing, tile service), you can set the map config via the Admin Console to enable them in Spectrum Spatial Analyst. For more information, see the *Spectrum Spatial Analyst Administration Guide* at **[pitneybowes.com](http://www.pitneybowes.com/us/support/apps/spatial-analyst-guides-for-spectrum-technology-platform.html)**.

## Fuentes de datos y consultas

MapInfo Pro es compatible con algunos tipos de fuentes de datos que Spectrum Spatial no admite. No se puede realizar una carga si los archivos TAB indican datos almacenados en uno de estos formatos:

- Ascii
- Microsoft Excel
- Microsoft Access
- FME
- WFS

En cualquiera de los casos anteriores, puede cancelar la carga o continuar sin la capa no compatible. Sin embargo, si necesita esta capa en su mapa con nombre asignado, deberá convertir la tabla a formato TAB nativo o cualquier otra fuente de datos compatible (consulte **Utilizar datos de [fuentes](#page-14-1) de datos no [compatibles](#page-14-1)** en la página 15).

Las fuentes de datos compatibles incluyen lo siguiente:

- TAB nativo
- TAB nativo extendido (NativeX)
- GeoPackage
- Bases de datos espaciales (PostGIS, Oracle, servidor SQL)

#### *Capas de consulta*

MapInfo Pro permite a los usuarios crear capas según los resultados de una selección SQL o cualquier selección en MapInfo Pro. Estas son capas para las cuales los datos no están en una tabla física, sino que son el resultado de una consulta.

Además, MapInfo Pro permite a los usuarios crear una capa con base en una consulta sobre un tabla única; por ejemplo, select \* from CustomerPoints where SALES >= 100000. Esta es una tabla de consultas, no una entidad física, pero se deriva de esta. Esta vista con nombre asignado es a lo que hace referencia la capa con nombre asignado.

Puede cancelar o continuar sin la capa no admitida. De lo contrario, para utilizar esta capa en su mapa con nombre asignado debe guardar la consulta como TAB nativo o cualquier otra fuente de datos compatible (consulte **Utilizar datos de fuentes de datos no [compatibles](#page-14-1)** en la página 15).

### Objetos en capas descriptivas

In MapInfo Pro objects can be drawn in the Cosmetic layer, such as a scalebar. Map Uploader no puede hacer una capa a partir de esta, ya que no es una tabla permanente que se pueda hacer coincidir con los datos conocidos para el servidor. Puede cancelar o continuar sin la capa no correspondiente. De lo contrario, para usar esta capa con nombre asignado en su mapa con nombre asignado, debe convertir los objetos de la capa descriptiva en TAB nativa o cualquier otra fuente de datos compatible (consulte **[Workaround](#page-15-0) for Cosmetic Layers** en la página 16).

#### Configuración no compatible de etiqueta y estilo

MapInfo Pro posee configuraciones de etiqueta y estilo que no son compatibles o que no se traducen a Spectrum Spatial inmediatamente. Puede continuar sin la etiqueta o cancelar la operación. Sin embargo, si necesita una capa con estilos agrupados en su mapa con nombre asignado, deberá crear varias capas (consulte **Uso de capas con estilos [apilados](#page-15-1)** en la página 16). En cambio, si necesita una capa con translucidez deberá utilizar OpenLayers o la configuración de transparencia en Spectrum Spatial Analyst; por ejemplo,.

#### *Efectos de rótulo no compatibles*

La lista que aparece a continuación presenta los efectos de rótulo disponibles en MapInfo Pro que no son compatibles con Spectrum Spatial. Cuando se utilice cualquiera de estas funciones en un mapa de MapInfo Pro, el mapa resultante creado en Spectrum Spatial se verá diferente. En la mayoría de los casos, el mapa mantendrá los rótulos; sin embargo, aparecerán sin estas funciones aplicadas.

- *Permitir rótulos abreviados*. Si estos se utilizan en un mapa de MapInfo Pro, la columna principal de rótulo se usará en su lugar en un mapa de Spectrum Spatial. La ubicación del rótulo, los elementos rotulados y el recuento de rótulos pueden ser diferentes en un mapa de Spectrum Spatial.
- *Líneas de leyenda de rótulo*. Estas no aparecerán y la ubicación del rótulo puede ser diferente en un mapa de Spectrum Spatial.
- *Intente otras posiciones*. La ubicación del rótulo, los elementos rotulados y el recuento de rótulos pueden ser diferentes en un mapa de Spectrum Spatial.
- Para los rótulos de objeto de línea, ciertas Opciones de rótulo curvo no son compatibles: *Auto position along line (Posición automática en la línea), Allow rotated as fallback (Permitir rotación*

*como retroceso) y Overhang (Saliente)*. La ubicación y el aspecto del rótulo, los elementos rotulados y el recuento de rótulos pueden ser diferentes en un mapa de Spectrum Spatial.

- Para los rótulos de objeto de región algunos efectos no son compatibles: *Label at centroid (Rótulo en el centroide), Auto positions within region (Posiciones automáticas dentro de la región), Allow font reduction for fit (Permitir la reducción de fuente para ajustar), Confine labels to region boundary (Confinar rótulos para límites de región), Place outside if necessary (Colocar en el exterior si es necesario)*. La ubicación y el aspecto del rótulo, los elementos rotulados y el recuento de rótulos pueden ser diferentes en un mapa de Spectrum Spatial.
- Es posible que un mapa en MapInfo Pro que tenga ajustes de prioridad de rótulo no se vea igual en Spectrum Spatial, puesto que la prioridad de rótulo no es compatible. Los elementos rotulados y el recuento de rótulos pueden ser diferentes en un mapa de Spectrum Spatial.
- Cuando a un mapa se le ha aplicado el comando MapBasic "*Set Map Layer layerId Label Max number\_of\_labels*" para limitar la cantidad de rótulos que se muestra, todos los rótulos aún aparecen en el mapa creado en Spectrum Spatial.

#### *Rótulos personalizados*

MapInfo Pro permite a los usuarios crear rótulos personalizados. Se trata de rótulos que se ubican manualmente en un lugar distinto al lugar en el que las reglas de autorotulado los ubica. Spectrum Spatial no es compatible con los rótulos personalizados y, por ello, se perderán.

#### *Símbolos personalizados*

Cualquier símbolo de mapa de bits personalizado (es decir, sus propias imágenes que no se incluyen en MapInfo Pro o Spectrum Spatial) se debe cargar al servidor fuera de la carga del mapa. Coloque las imágenes en un archivo jar en este directorio:

install dir/server/modules/spatial/lib. Los usuarios de MapInfo Pro pueden crear fácilmente símbolos personalizados si agregan cualquier archivo de imagen a su directorio "Símbolos personalizados", para luego aplicar estos símbolos a un mapa. Map Uploader puede detectar que se utilizan símbolos personalizados, sin embargo, no tiene la capacidad de identificar si es uno de los símbolos incluidos en MapInfo Pro y, por lo tanto, incluidos en Spatial, o bien, si es un nuevo símbolo personalizado. Por consiguiente, Map Uploader crea todos los recursos con nombre asignado esperados; sin embargo, cuando se accede al mapa con nombre asignado en Spatial Manager, no se puede ver nada en la ventana de vista previa del mapa y tampoco se muestran errores.

#### *Estilos de símbolo no compatibles*

La siguiente lista presenta algunos símbolos de punto conocidos de MapInfo Pro que no aparecerán de la misma forma en los mapas de Spatial Manager debido a las limitaciones de compatibilidad. Esta no es una lista completa y algunos símbolos dentro de las carpetas pueden aparecer apropiadamente o iguales:

- Bookshelf Symbol 7
- Custom Symbols PinPoints
- ERS v2 Incidents
- Todos los conjuntos ERS V2 (ver la captura de pantalla)
- Marlett
- MS Outlook

#### *Fuentes no compatibles*

Algunas fuentes que utiliza MapInfo Pro no son compatibles con Spectrum Spatial o es posible que no estén disponibles desde el servidor. En esta situación, puede ver en el mapa de Spectrum Spatial una fuente similar, pero no precisamente la misma que en MapInfo Pro, o bien un cambio en el texto.

Cuando use dos bytes u otros idiomas que contengan caracteres que no sean proporcionados por una fuente que esté utilizando en Spectrum Spatial, verá un cambio en el texto.

Cuando la fuente Arial Unicode MS se utiliza con los rótulos, el mapa en Spectrum Spatial se muestra correctamente. Si tiene problemas con los rótulos en un mapa de Spectrum Spatial, es posible que deba cambiar la fuente que utiliza en el mapa de MapInfo Pro a una que se muestre correctamente en Spectrum Spatial. Si aparece una fuente en el mapa de caracteres (charmap en Windows), entonces se mostrará correctamente en Spectrum Spatial.

#### *Expresiones de rótulo no compatibles*

Algunas expresiones de tema que se utilizan en MapInfo Pro no son compatibles con Spectrum Spatial. Cuando se crea un mapa en Spectrum Spatial con una expresión de tema no compatible de MapInfo, ese tema no se mostrará en el mapa. La capa con el tema se mostrará como si no tuviera tema. Las expresiones no admitidas incluyen ObjectGeography (objeto, atributo), ObjectInfo (objeto, atributo), Máximo (num\_expr, num\_expr), Str\$ (expresión) y Val (string\_expr).

### Configuración de tema no compatible

#### *Expresiones de tema no compatibles*

Algunas expresiones de tema que se utilizan en MapInfo Pro no son compatibles con Spectrum Spatial. Cuando se crea un mapa en Spectrum Spatial con una expresión de tema no compatible de MapInfo, ese tema no se mostrará en el mapa. La capa con el tema se mostrará como si no tuviera tema. Algunas expresiones disponibles en MapInfo Pro no se admiten en Spectrum Spatial, incluida ObjectGeography (objeto, atributo), ObjectInfo (objeto, atributo), Maximum ( num\_expr, num\_expr), Str\$ ( expresión) y Val ( string\_expr).

Los mapas temáticos con gráficos de medio círculo tampoco se admiten en este momento.

## Grid Lines

MapInfo Pro users can add grid lines to their maps. However, this is not a permanent layer. It is drawn on top of the map like objects in the Cosmetic Layer, so the grid lines will not be part of the named map.

## <span id="page-14-0"></span>Solución de problemas

<span id="page-14-1"></span>The Spectrum Spatial Map Uploader does not support all features in MapInfo Pro. En estos casos, puede seguir las pautas de esta sección para adaptar sus archivos a la carga.

### Utilizar datos de fuentes de datos no compatibles

Algunos tipos de datos no se pueden cargar. Para crear nuevas capas con nombre asignado que funcionen con Map Uploader:

1. Cree una versión en una fuente de datos compatible, como un TAB nativo, mediante el comando Save Copy As de la ficha **Inicio**.

**Nota:** Las fuentes de datos compatibles incluyen lo siguiente:

- TAB nativo
- TAB nativo extendido (NativeX)
- GeoPackage
- Bases de datos espaciales (PostGIS, Oracle, servidor SQL)
- 2. Copie la nueva tabla nativa al servidor. Como todas las demás tablas, el servidor debe poder acceder a la fuente de datos a través de una conexión con nombre asignado. Por lo tanto, use en una ubicación en una conexión existente, o en otro lado y cree una conexión. (Para buscar las conexiones de ubicación, abra la página de conexiones en Spatial Manager y vea la propiedad "Carpeta fuente").

**Nota:** Si Spectrum Spatial obtiene los datos de una base de datos, el usuario debe colocar la tabla en su base de datos de Spatial. Dicha base de datos debe estar disponible para el servidor mediante una conexión, como ocurre con TAB de archivo sin formato.

3. Elimine la capa no compatible del mapa de MapInfo Pro.

- 4. En el mismo lugar de la capa no compatible, agregue la nueva capa creada al mapa de MapInfo Pro con el mismo rótulo y la misma configuración de presentación, lo que recreará cualquier tema.
- 5. Cargue el mapa.

## <span id="page-15-0"></span>Workaround for Cosmetic Layers

No se pueden cargar algunos tipos de capas, como las de consulta o WFS/WMS. Para crear nuevas capas con nombre asignado que funcionen con Map Uploader:

- 1. Create a native TAB version of the table using the Save Cosmetic Objects command from the **MAP** tab (**MAP** > **Cosmetic** > **Save Cosmetic Objects**).
- 2. Copie la nueva tabla nativa al servidor. Como todas las demás tablas, el servidor debe poder acceder a la fuente de datos a través de una conexión con nombre asignado. Por lo tanto, use en una ubicación en una conexión existente, o en otro lado y cree una conexión. (Para buscar las conexiones de ubicación, abra la página de conexiones en Spatial Manager y vea la propiedad "Carpeta fuente").
- 3. Add the newly created layer to the MapInfo Pro map.
- 4. Upload the map.

### Workaround for Translucency

No se pueden cargar algunos tipos de capas, como las de consulta o WFS/WMS. Para crear nuevas capas con nombre asignado que funcionen con Map Uploader:

- 1. Create a native TAB version of the table using the Save Cosmetic Objects command from the **MAP** tab (**MAP** > **Cosmetic** > **Save Cosmetic Objects**).
- 2. Copie la nueva tabla nativa al servidor. Como todas las demás tablas, el servidor debe poder acceder a la fuente de datos a través de una conexión con nombre asignado. Por lo tanto, use en una ubicación en una conexión existente, o en otro lado y cree una conexión. (Para buscar las conexiones de ubicación, abra la página de conexiones en Spatial Manager y vea la propiedad "Carpeta fuente").
- <span id="page-15-1"></span>3. Add the newly created layer to the MapInfo Pro map.
- 4. Upload the map.

#### Uso de capas con estilos apilados

No se pueden cargar capas con estilos apilados. Para crear múltiples capas que recrearán estilos apilados y funcionarán con Map Uploader:

- 1. Cree una versión de la primera capa en una fuente de datos compatible, como un TAB nativo con el comando Save Copy As de la pestaña **INICIO**.
	- **Nota:** Las fuentes de datos compatibles incluyen lo siguiente:
	- TAB nativo
	- TAB nativo extendido (NativeX)
	- GeoPackage
	- Bases de datos espaciales (PostGIS, Oracle, servidor SQL)
- 2. Copie la nueva tabla nativa al servidor. Como todas las demás tablas, el servidor debe poder acceder a la fuente de datos a través de una conexión con nombre asignado. Por lo tanto, use en una ubicación en una conexión existente, o en otro lado y cree una conexión. (Para buscar las conexiones de ubicación, abra la página de conexiones en Spatial Manager y vea la propiedad "Carpeta fuente").

**Nota:** Si Spectrum Spatial obtiene los datos de una base de datos, el usuario debe colocar la tabla en su base de datos de Spatial. Dicha base de datos debe estar disponible para el servidor mediante una conexión, como ocurre con TAB de archivo sin formato.

- 3. Elimine la capa no compatible del mapa de MapInfo Pro.
- 4. En el mismo lugar de la capa no compatible, agregue la nueva capa creada al mapa de MapInfo Pro con el mismo rótulo y la misma configuración de presentación, lo que recreará cualquier tema.
- 5. Repita los pasos anteriores para cada capa.
- 6. Cargue el mapa.

## Advertencia de tabla no encontrada

Map Uploader tratará de hacer coincidir la tabla local con una tabla del servidor. Lo hará mediante la obtención del nombre del archivo tab o la tabla de la base de datos de MapInfo Pro, y la búsqueda de una coincidencia en cada conexión del servidor. Si se usa un nombre de tabla a nivel local en lugar de a nivel de servidor, no se encontrarán coincidencias, o bien, se encontrará una coincidencia incorrecta. Para solucionarlo, cambie el nombre de una de las tablas. To easily move a copy of a MapInfo Pro project to another server, use the Workspace Packager tool to copy all the referenced data to a single folder.

### Mensaje de información SampleData

SampleData que se proporciona en la carpeta /Samples del repositorio indica los datos en la carpeta de datos de muestra. Estos datos se proporcionaron como muestra para obtener información sobre Spectrum Spatial. Se pueden cambiar o eliminar en una actualización. Son los datos del producto.

Los mapas que usa en su organización deben, a su vez, usar sus propios datos. En el caso improbable de que el nombre de sus tablas sea el mismo que el de las muestras, es posible que aparezca este mensaje de error. Esto podría ocurrir si no ha hecho su propia copia en el servidor o no ha creado una conexión de Spectrum Spatial para esos datos. Se recomienda no usar los datos de muestra para sus mapas, a menos que sea para una demostración temporal.

## <span id="page-17-0"></span>Copyright

La información incluida en el presente documento está sujeta a cambios sin previo aviso y no representa un compromiso por parte del proveedor o sus representantes. Ninguna parte de este documento puede ser reproducida o transmitida de ninguna forma, ni por ningún medio, ni electrónico ni mecánico, incluido el fotocopiado, sin el permiso por escrito de Pitney Bowes Software Inc., 350 Jordan Road, Troy, New York 12180-8399.

© 2017 Pitney Bowes Software Inc. Todos los derechos reservados. Pitney Bowes Software Inc. es una filial íntegramente propiedad de Pitney Bowes Inc. Pitney Bowes, el logotipo corporativo, MapInfo, Group 1 Software y MapInfo Pro son marcas comerciales de Pitney Bowes Software Inc. Todas las otras marcas y marcas comerciales son propiedad de sus respectivos titulares.

Puede encontrar la información de contacto para todas las oficinas de Pitney Bowes Software Inc. en **<http://www.pitneybowes.com/us/contact-us.html>**.

Este producto contiene AutoMapper, versión n.° 4.2.1, que tiene licencia de MIT. La licencia se puede descargar en **<https://github.com/AutoMapper/AutoMapper/blob/develop/LICENSE.txt>**. El código fuente para este software está disponible en **<https://github.com/AutoMapper/AutoMapper>**.

Este producto contiene FontAwesome.WPF, versión n.° 4.5.0, que tiene licencia de MIT. La licencia se puede descargar en **<https://opensource.org/licenses/MIT>**. El código fuente para este software se encuentra disponible en **<https://github.com/charri/Font-Awesome-WPF>**.

Este producto contiene Polly, versión n.° 3.0.0, que tiene licencia de BSD 3-Clause. La licencia se puede descargar en **<https://opensource.org/licenses/BSD-3-Clause>**. El código fuente para este software se encuentra disponible en **<https://github.com/App-vNext/Polly>**.

Este producto contiene log4net, versión n.° 1.2.15, que tiene licencia Apache. La licencia se puede descargar en **<http://www.apache.org/licneses>**. El código fuente para este software se encuentra disponible en **[http://logging.apache.org/log4net/download\\_log4net](http://logging.apache.org/log4net/download_log4net)**.

Este producto contiene Newtonsoft Json.Net, con licencia de MIT. La licencia se puede descargar desde **<https://github.com/JamesNK/Newtonsoft.Json/blob/master/LICENSE.md>**. El código fuente de este software se encuentra disponible en **<https://github.com/JamesNK/Newtonsoft.Json>**. Este producto contiene AsyncEx 3.0, con licencia de MIT. La licencia puede descargarse desde **<https://github.com/StephenCleary/AsyncEx/blob/master/LICENSE>**. El código fuente de este software se encuentra disponible en **<https://github.com/StephenCleary/AsyncEx>**.

© 2015 Adobe Systems Incorporated. Todos los derechos reservados. Adobe, el logotipo de Adobe, Acrobat y el logotipo de Adobe PDF son marcas comerciales registradas o marcas comerciales de Adobe Systems Incorporated en EE. UU. u otros países.

libtiff © 1988-1997 Sam Leffler, © 2015 Silicon Graphics Inc. Todos los derechos reservados.

libpng© 2004, 2006-2014 Glenn Randers-Pehrson.

zlib<sup>©</sup> 1995-2012 Jean-loup Gailly and Mark Adler.

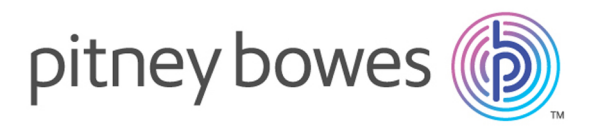

3001 Summer Street Stamford CT 06926-0700 USA

www.pitneybowes.com

© 2017 Pitney Bowes Software Inc. All rights reserved